# **Электронная торговая площадка Lot-online**

# **Направление: Продажа предметов искусства**

**Руководство Участника**

# Оглавление

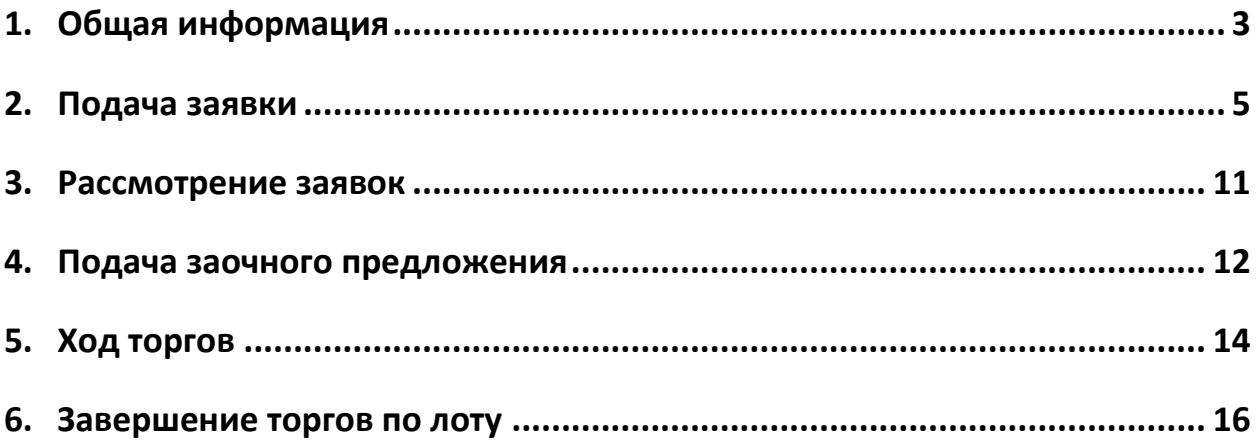

# <span id="page-2-0"></span>**1. Общая информация**

Аукцион по продаже предметов искусства проводится в очной форме с возможностью онлайнучастия [на сайте](https://catalog.lot-online.ru/index.php?dispatch=categories.view&category_id=124&features_hash=&personal_area=) или путём предварительной подачи заочных ставок.

Ознакомиться с предметами аукциона можно на сайте в Карте лота или на предаукционной выставке.

Если Участник не имеет возможности присутствовать в зале во время торгов, он может принять участие в онлайн-аукционе или подать заочное предложение. Для этого ему необходимо заранее подать заявку на участие в аукционе, в котором он хотел бы принять участие.

Список электронных заявок Участника по продаже предметов искусства, поданных на сайте, выводится в разделе «Торги без электронной подписи» – «Участвую» личного кабинета Участника. Список распределён по трем вкладкам:

• Активные. Заявки, поданные на лоты по ещё не состоявшимся торгам или по торгам, по которым итоги ещё не подводились.

• Победитель. Заявки, поданные на лоты, в которых Участник признан Победителем.

• Архивные. Заявки, поданные на лоты, торги по которым не состоялись или Участник не признан Победителем.

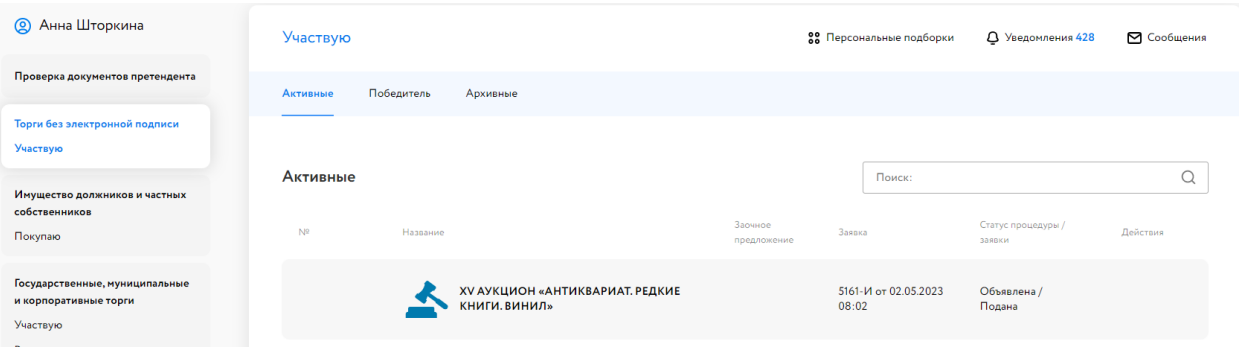

Рис. 1. Раздел «Торги без электронной подписи» – «Участвую»

Подача заявки на участие в аукционе осуществляется из раздела «Искусство» или из Карты лота, при условии авторизации пользователя на ЭТП.

Участник процедуры может подавать заявку на участие в аукционе только в объявленный период приёма заявок (у лота должно быть состояние – «Идет приём заявок»).

Состав вводимой информации при оформлении заявки зависит от вида организационно-правовой формы Участника.

Если Участник не имеет возможности участвовать в аукционе очно или онлайн, он может сделать заочное предложение на сайте ЭТП, после рассмотрения заявки. В таком случае, при поступлении заочного предложения от других Участников, будут автоматически совершаться ставки за Участника, сделавшего автобид, до указанной им суммы. Сложившаяся цена будет отражена в поле «Текущая цена». Если к моменту начала аукциона заочное предложение поступило только от одного Участника, Система будет совершать ставки в ходе проведения аукциона до указанной суммы.

# <span id="page-4-0"></span>**2. Подача заявки**

Для подачи заявки на участие в торгах необходимо авторизоваться в Системе. Для этого перейдите на страницу ЭТП Lot-online [\(https://catalog.lot-online.ru/](https://catalog.lot-online.ru/) ) и войдите в личный кабинет. Процесс входа и регистрации Пользователя описан в общем руководстве [https://catalog.lot](https://catalog.lot-online.ru/images/docs/instructions/manual_Catalog_Lot-onlinemanual_Catalog_Lot-online.pdf?_t=1666853531)[online.ru/images/docs/instructions/manual\\_Catalog\\_Lot-onlinemanual\\_Catalog\\_Lot](https://catalog.lot-online.ru/images/docs/instructions/manual_Catalog_Lot-onlinemanual_Catalog_Lot-online.pdf?_t=1666853531)[online.pdf?\\_t=1666853531.](https://catalog.lot-online.ru/images/docs/instructions/manual_Catalog_Lot-onlinemanual_Catalog_Lot-online.pdf?_t=1666853531)

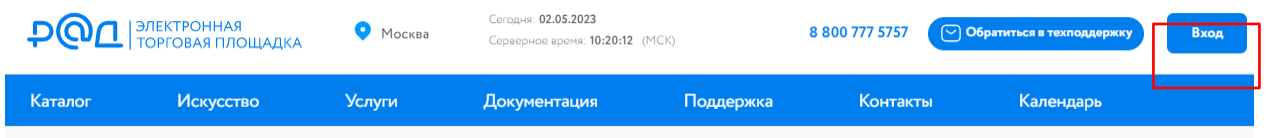

Рис. 2. Кнопка «Вход»

Найдите интересующий аукцион. Для этого воспользуйтесь строкой поиска или перейдите в раздел «Искусство».

| <b>POL</b> BREKTPOHHAR O MOCKBA                            |           |               | Сегодня: 02.05.2023<br>Серверное время: 09:47:06 (МСК) |           |                     |                | 8 800 777 5757 © Обратиться в техподдержку | Иван Иванов (∨ |
|------------------------------------------------------------|-----------|---------------|--------------------------------------------------------|-----------|---------------------|----------------|--------------------------------------------|----------------|
| Каталог                                                    | Искусство | <b>Услуги</b> | Документация                                           | Поддержка | Контакты            | Календарь      |                                            |                |
| $\boxtimes \ \heartsuit \ \textcircled{s} \ \ @ \ \verb++$ |           |               |                                                        |           | Расширенный поиск ∨ | <b>Q</b> Поиск |                                            | Найти          |

Рис. 3. Раздел «Искусство» и строка поиска

Раздел «Искусство» содержит информацию о предшествующих и прошедших аукционах. В каждом блоке содержится информация об аукционе: название, дата его проведения, количество лотов на аукционе.

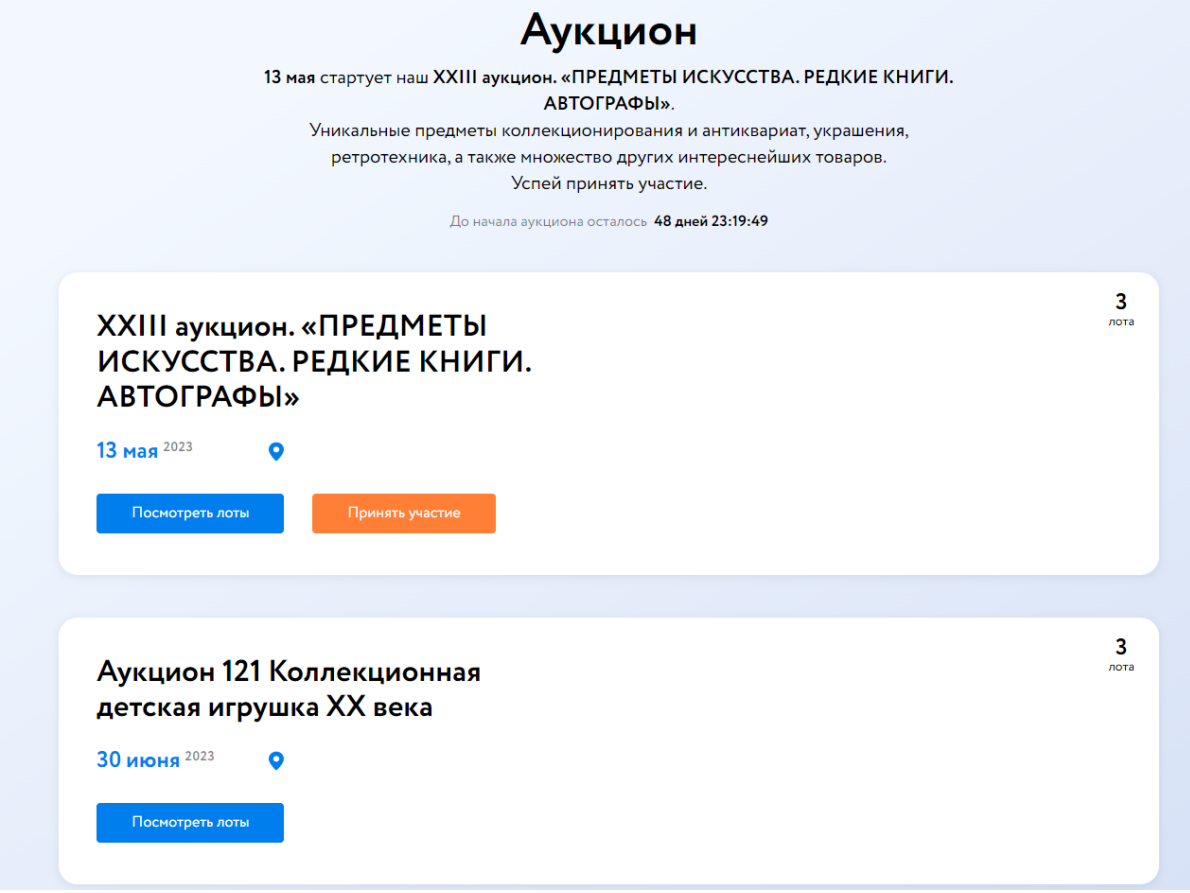

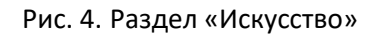

Для перехода к просмотру списка лотов аукциона нажмите на кнопку «Посмотреть лоты». Откроется список лотов аукциона.

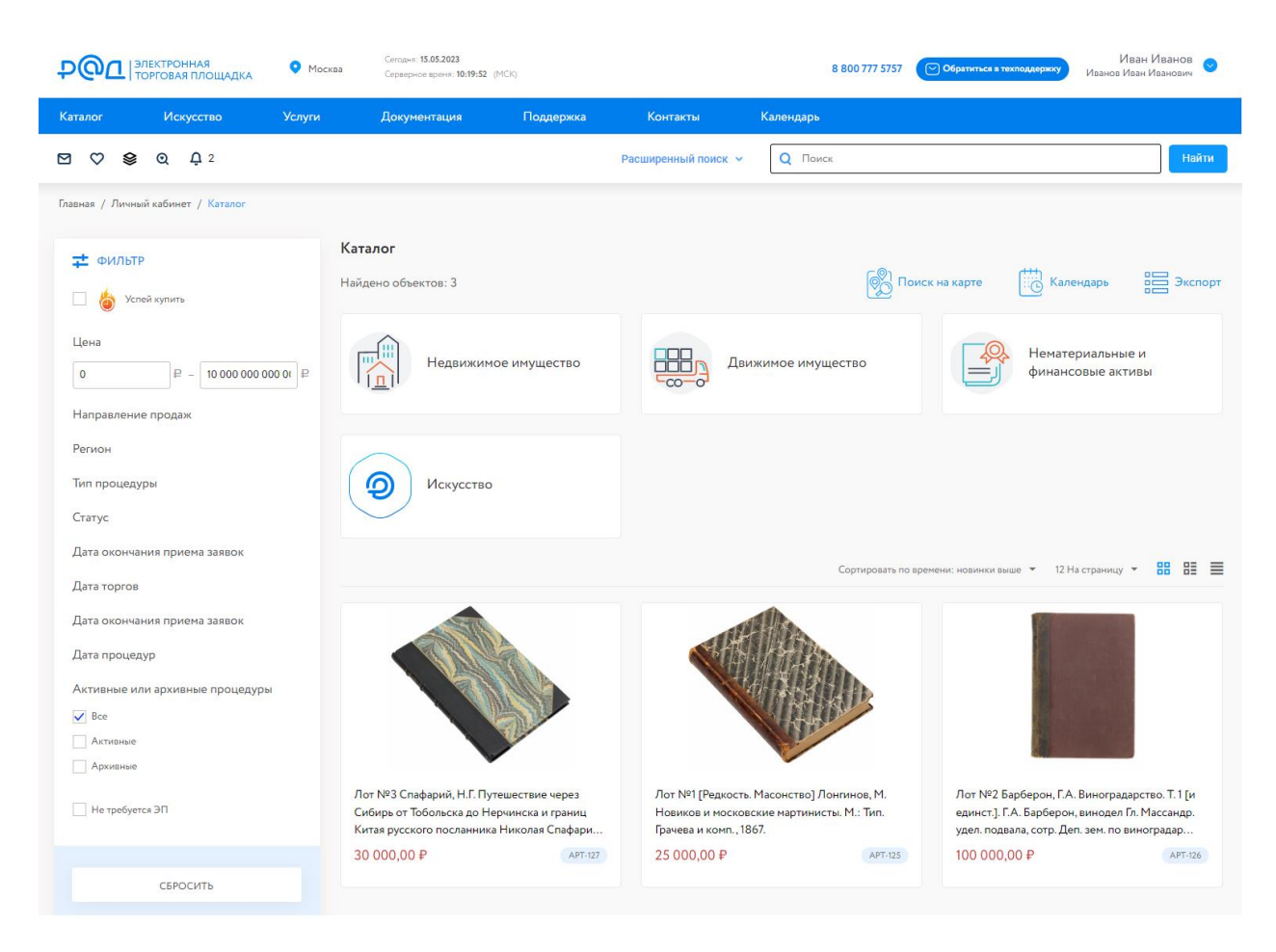

Рис. 5. Список лотов по аукциону

Для ознакомления с подробной информацией о лоте нажмите на название лота или его изображение. Ознакомьтесь со сроками и условиями проведения процедуры.

Карта лота содержит следующую информацию:

- *Название лота* содержит номер лота и название.
- *Текущая цена* цена лота, сложившаяся при получении заочных бидов от двух и более

Участников.

- *Начальная цена* стартовая цена.
- *Оценка* стоимость лота согласно оценке экспертов.
- *Номер лота* порядковый номер в каталоге аукциона.
- *Код процедуры* содержит ссылку на список лотов аукциона.
- *Порядок ознакомления с имуществом*  содержит информацию о сроках и месте проведения предаукционной выставки. И др.

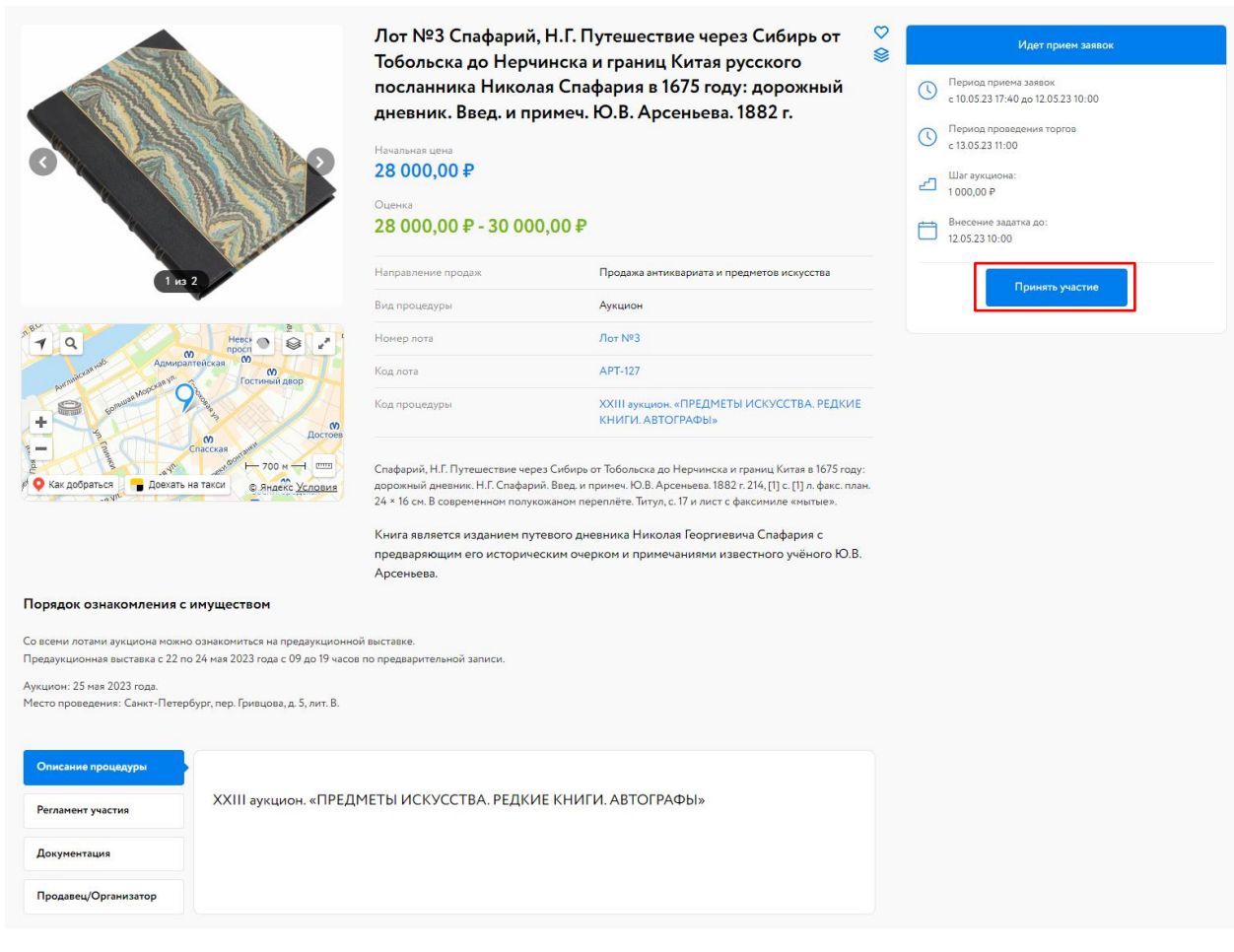

Рис. 6. Карта лота. Кнопка «Принять участие»

Для подачи заявки на участие в аукционе нажмите на кнопку «Принять участие» в соответствующем аукционе или на кнопку «Принять участие» в Карте лота.

Заявка на участие подаётся на весь аукцион.

Заполните форму подачи заявки на участие. Проверьте подгруженные данные из профиля в форму заявки на участие, укажите недостающие сведения. Прикрепите необходимые документы. Нажмите на кнопку «Продолжить».

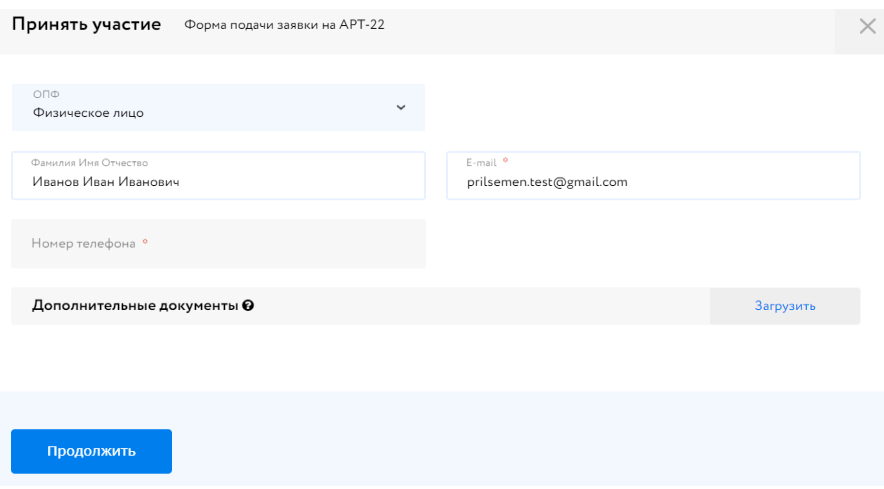

Рис. 7. Форма подачи заявки для физического лица

#### После прохождения проверки заявка будет зарегистрирована.

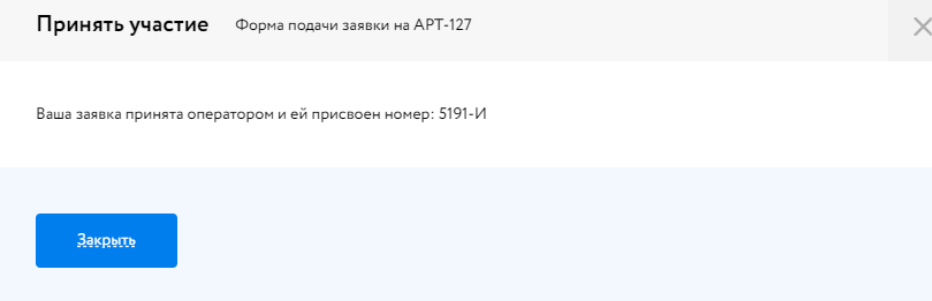

Рис. 8. Сообщение о принятии заявки Оператором

Участник увидит запись о регистрации поданной заявки.

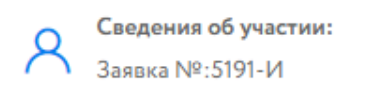

Рис. 9. Запись о регистрации заявки

Отозвать заявку на участие в аукционе нельзя.

После регистрации заявки в разделе «Торги без электронной подписи» – «Участвую» появится новая запись.

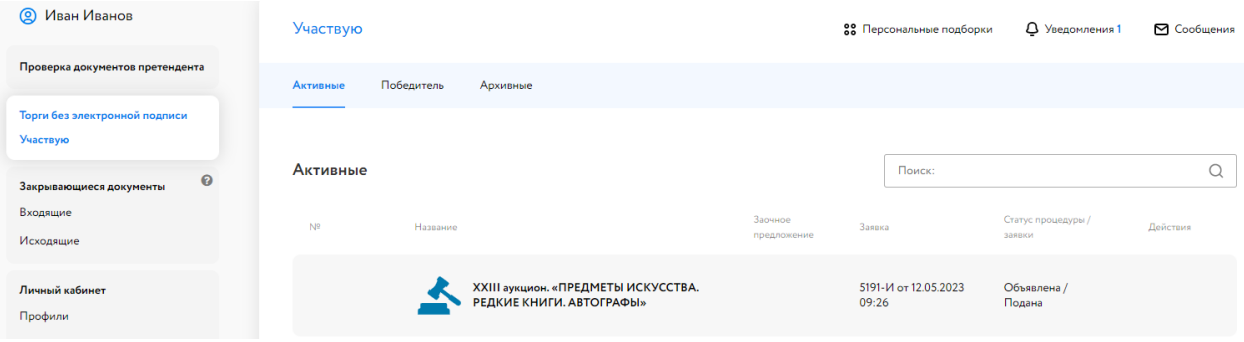

Рис. 10. Раздел «Торги без электронной подписи» – «Участвую»

В личный кабинет Участника, в раздел «Уведомления», придёт сообщение о регистрации заявки на участие. Копия уведомления будет направлена на адрес электронной почты Участника.

<u>-Сообщение от lot-online.ru <no-reply@lot-online.ru> в 12.05.2023 11:41:43-</u>

Кому: Иванов Иван Иванович

Тема письма: Уведомление о регистрации заявки на участие в процедуре XXIII аукцион. «ПРЕДМЕТЫ ИСКУССТВА. РЕДКИЕ КНИГИ. АВТОГРАФЫ»

Текст письма:

Сообщаем Вам, что поступившая 12.05.2023 09:50:15 от Вас заявка на участие в процедуре XXIII аукцион. «ПРЕДМЕТЫ ИСКУССТВА. РЕДКИЕ КНИГИ. АВТОГРАФЫ» (организатор Evgenii Ershov) зарегистрирована в Системе проведения электронных торгов под номером 5194-И.

Решение о допуске к участию в процедуре принимается Организатором в установленные сроки.

Рис. 11. Уведомление о регистрации заявки

### <span id="page-10-0"></span>**3. Рассмотрение заявок**

Заявка на участие будет рассмотрена на ЭТП. После рассмотрения заявки Участнику придёт уведомление о допуске к участию или отказе (с указанием причины) на электронную почту, указанную при регистрации, также уведомление будет доступно в личном кабинете, в разделе «Уведомления».

В случае если заявка была отклонена, она будет перенесена во вкладку «Архивные» личного кабинета раздела «Торги без электронной подписи» – «Участвую».

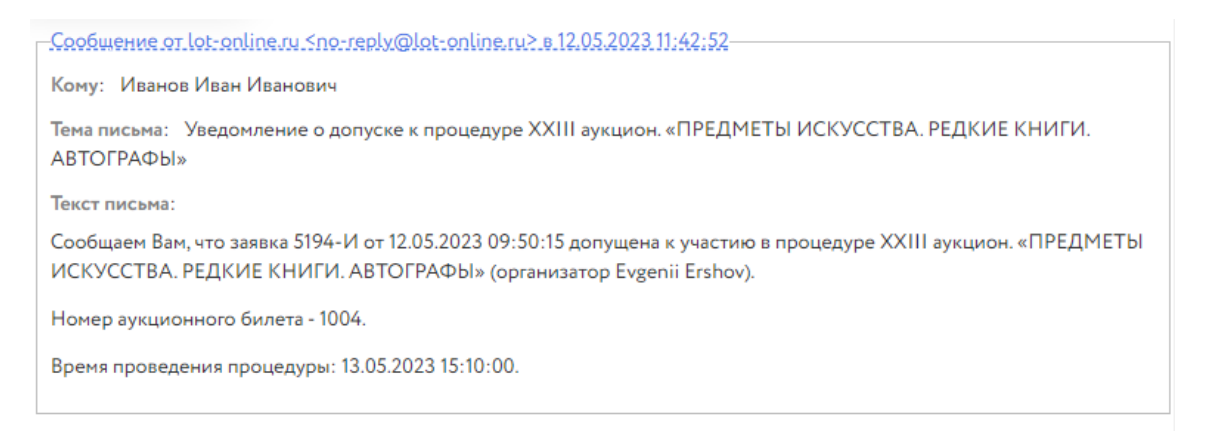

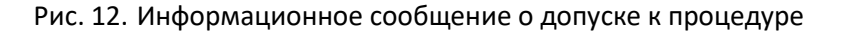

В случае положительного решения в Карте лота появится возможность сделать заочное предложение.

Также после завершения этапа рассмотрения заявок Организатором, допущенным Участникам будет присвоен номер билета. Увидеть номер можно в Карте лота, в разделе «Сведения об участии».

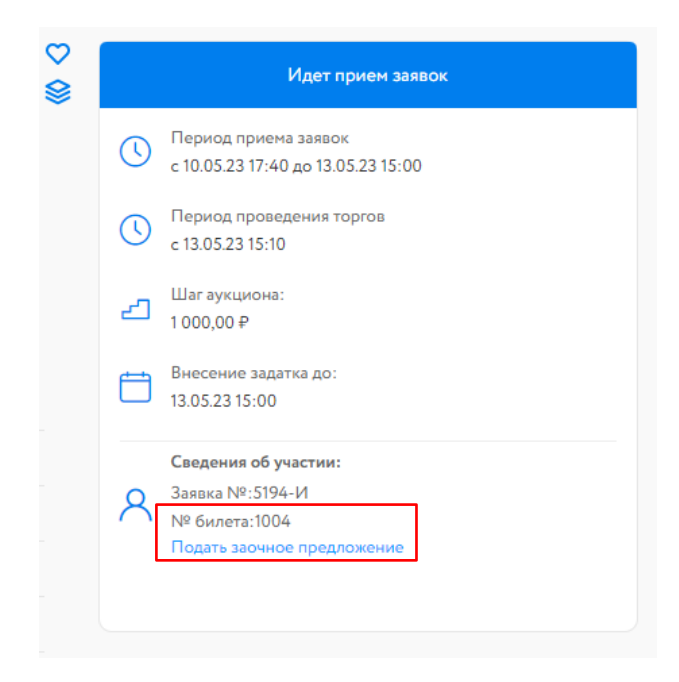

Рис. 13. Кнопка «Подать заочное предложение» и номер билета в Карте лота

### <span id="page-11-0"></span>**4. Подача заочного предложения**

Если Участник не имеет возможности участвовать в торгах лично или принять участие в онлайнаукционе, он может оставить заочный бид на сайте ЭТП. В таком случае, при поступлении заочных предложений от других Участников, будут автоматически подаваться ставки за Участника, сделавшего заочное предложение, до указанной им суммы. Сложившаяся цена будет отражена в поле «Текущая цена». Если к моменту начала торгов сделана только одна ставка по заочному предложению, то Система будет совершать ставки в ходе проведения аукциона до указанной им суммы.

Для подачи заочного предложения нажмите в Карте лота «Подать заочное предложение».

Укажите максимальную величину заочного предложения, используя  $\vee$  или  $\curvearrowright$ . Нажмите на кнопку «Продолжить».

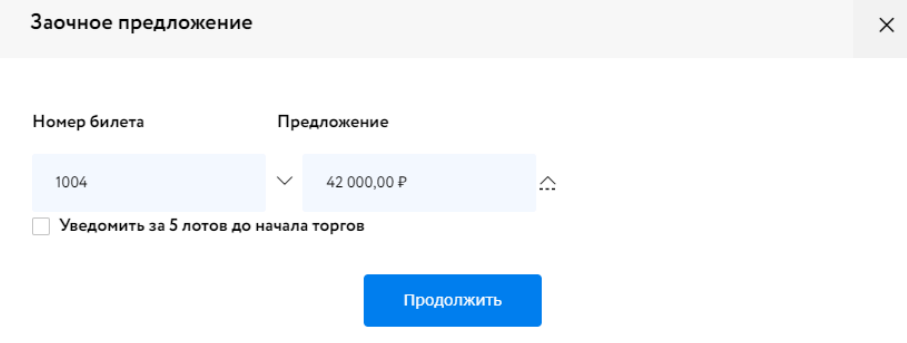

Рис. 14. Окно подачи заочного предложения

Информация о поданном предложении отразится в личном кабинете и в Карте лота.

| Иван Иванов<br>ඔ                                 | Участвую                      |                                                                                                    |                        | 88 Персональные подборки                      | <b>Q</b> Уведомления 1       | ⊠ Сообщения                      |
|--------------------------------------------------|-------------------------------|----------------------------------------------------------------------------------------------------|------------------------|-----------------------------------------------|------------------------------|----------------------------------|
| Проверка документов претендента                  | Победитель<br><b>Активные</b> | Архивные                                                                                                    |                        |                                               |                              |                                  |
| Торги без электронной подписи<br>Участвую        |                               |                                                                                                    |                        |                                               |                              |                                  |
| $\boldsymbol{\Theta}$<br>Закрывающиеся документы | Активные                      |                                                                                                    |                        | Поиск:                                        |                              | $\hbox{\ensuremath{\mathsf{Q}}}$ |
| Входящие<br>Исходящие                            | N <sup>2</sup><br>Название    |                                                                                                    | Заочное<br>предложение | Заявка                                        | Статус процедуры /<br>заявки | Действия                         |
| Личный кабинет<br>Профили                        |                               | XXIII аукцион. «ПРЕДМЕТЫ ИСКУССТВА.<br>РЕДКИЕ КНИГИ. АВТОГРАФЫ»                                                  |                        | 5194-И от 12.05.2023<br>06:50<br>Билет № 1004 | Объявлена /<br>Допущена      |                                  |
| Регистрационные данные                           |                               |                                                                                                    |                        |                                               |                              |                                  |
| Аккредитации<br>Банковские реквизиты             | <b>APT-125</b>                | Лот №1 [Редкость. Масонство] Лонгинов, М.<br>Новиков и московские мартинисты. М.: Тип.<br>Грачева и комп., 1867. | 40 000,00 P            |                                               |                              | Улучшить                         |
| Доверенные лица                                  |                               |                                                                                                    |                        |                                               |                              |                                  |

Рис. 15. Информация о поданном заочном предложении

Если к началу торгов по лоту было подано только одно заочное предложение от Участников аукциона, Система будет совершать ставки в ходе аукциона.

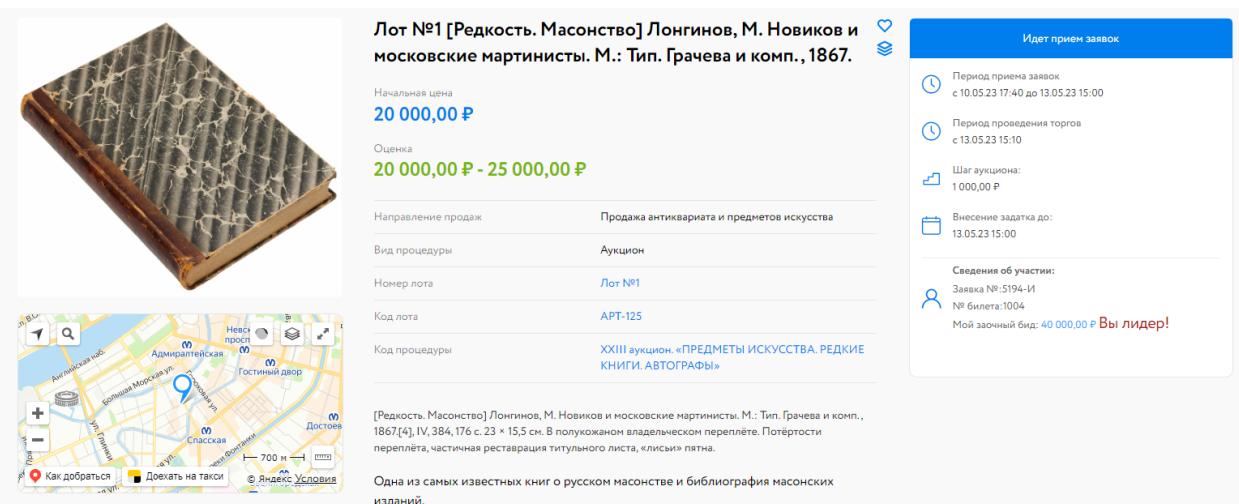

Рис. 16. Вид Карты лота после подачи заочного предложения от одного Участника

Если по лоту было получено два и более заочных предложений от Участников, будет проведён автоаукцион. Результаты отразятся в Карте лота, в поле «Текущая цена». В панели «Сведения об участии» будет указана информация о заочном предложении Участника.

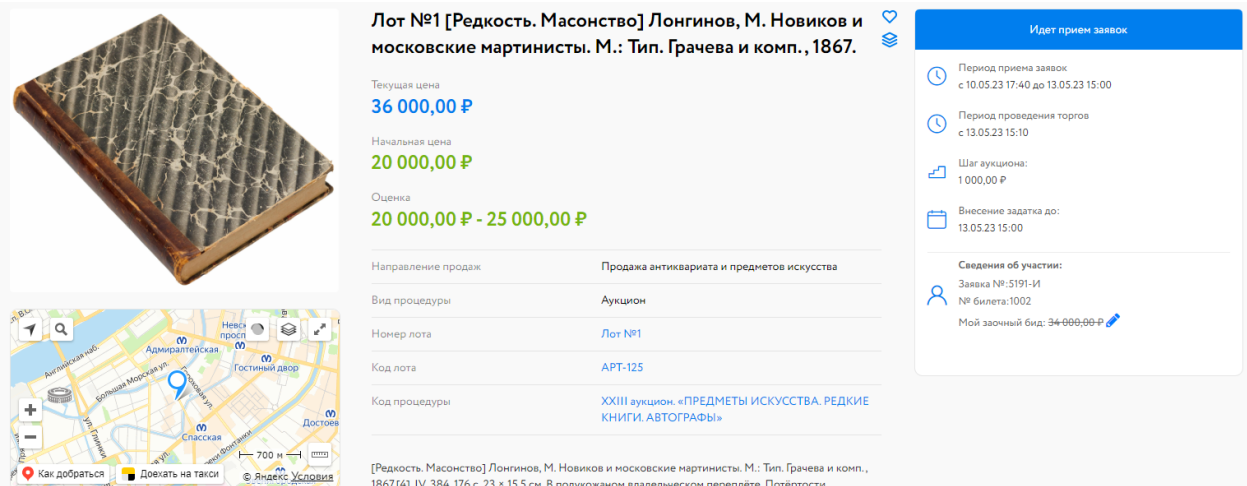

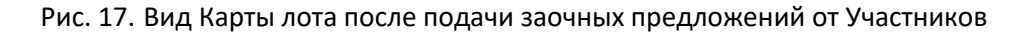

Для увеличения заочного предложения нажмите в Карте лота или в личном кабинете на кнопку «Улучшить» или на  $\bullet$ .

Если ваше ценовое предложение, сложившееся в ходе предаукциона, является лидирующим, информация отразится в Карте лота.

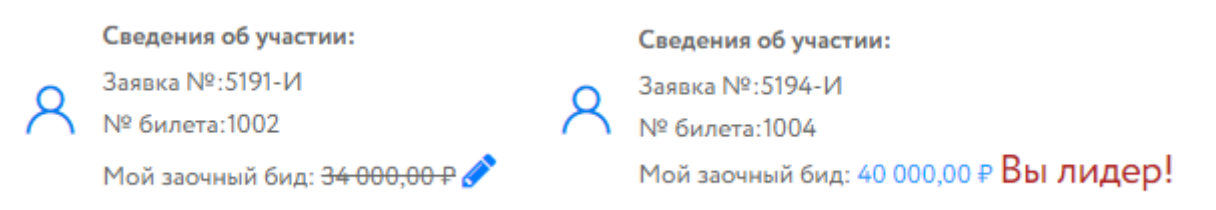

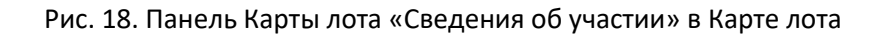

#### <span id="page-13-0"></span>**5. Ход торгов**

Отслеживать состояние процедуры можно в личном кабинете, в разделе «Торги без электронной подписи» – «Участвую». Время начала аукциона указывается в Карте лота. Торги ведутся в порядке следования номеров лотов, указанных в Карте лота, в поле «Номер лота». Для принятия участия в аукционе и перехода в аукционный зал нажмите на кнопку «Принять участие».

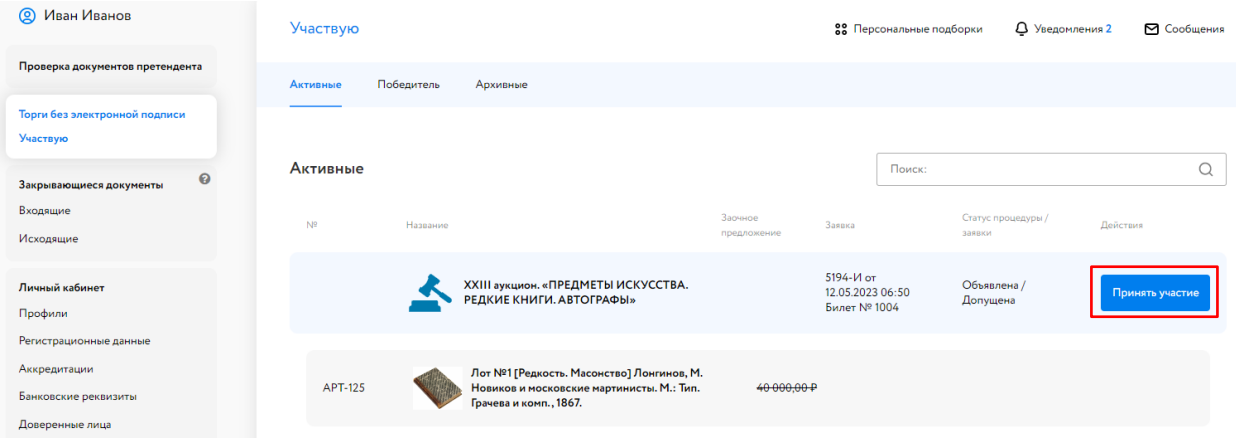

Рис. 19. Кнопка «Принять участие»

В аукционном зале, с левой стороны, указан список и порядок лотов, участвующих в аукционе, а также информация, по какому лоту принимаются ценовые предложения.

С правой стороны отражена информация о ходе аукциона: стартовая цена, шаг аукциона, текущее предложение и таблица хода торгов. Шаг аукциона динамический. Стартовая цена – начальная цена или цена лота, сложившаяся после автоторгов заочных предложений, если было подано два и более заочных предложения от Участников.

Аукционный зал ← Вернуться назад

#### XXIII аукцион. «ПРЕДМЕТЫ ИСКУССТВА. РЕДКИЕ КНИГИ. АВТОГРАФЫ»

Список лотов 3

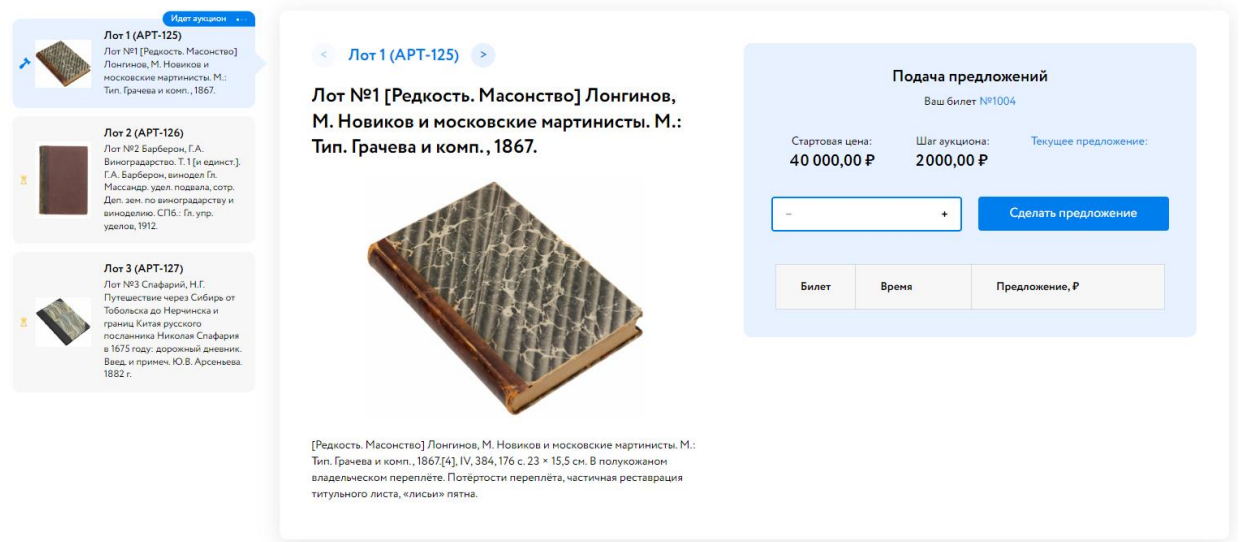

Рис. 20. Аукционный зал

Для подачи предложения укажите ставку и нажмите на кнопку «Сделать предложение».

**Аукционный зал** ← Вернуться назад

#### XXIII аукцион. «ПРЕДМЕТЫ ИСКУССТВА. РЕДКИЕ КНИГИ. АВТОГРАФЫ»

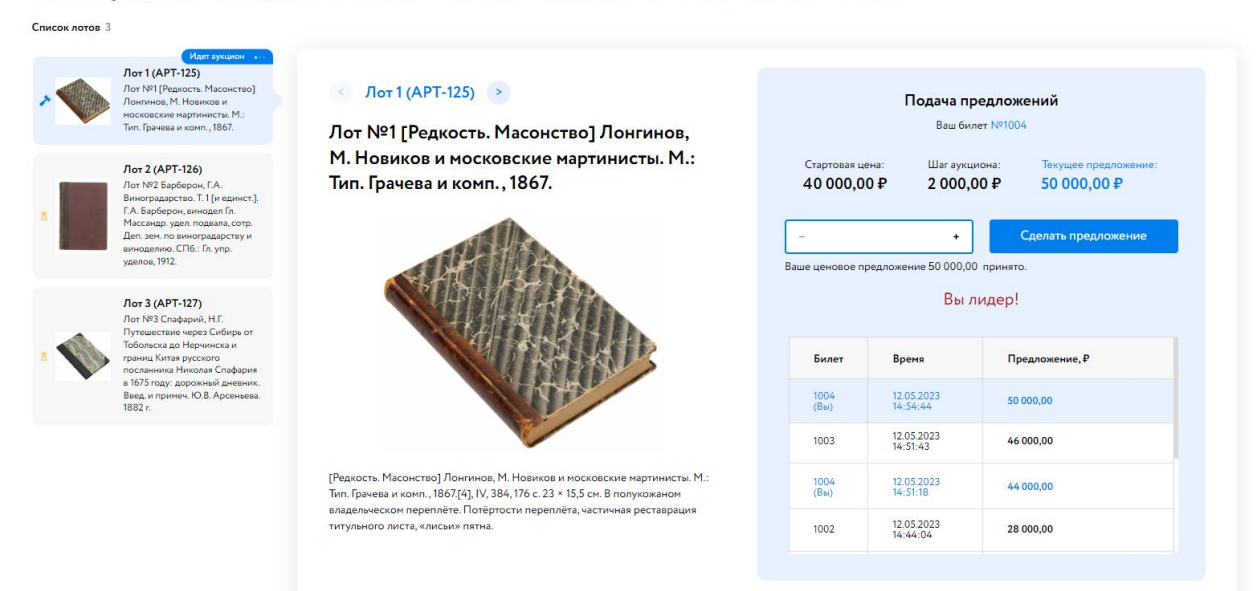

Рис. 21. Информация о ходе торгов

Информация о принятом ценовом предложении отобразится в таблице. Подавать можно неограниченное количество ценовых предложений, нажимая на кнопку «Сделать предложение».

На очном аукционе аукционист повторяет 3 раза последнее ценовое предложение. Если до третьего повторения заявленной цены следующее ценовое предложение не поступило, аукцион по лоту завершается.

#### Аукционный зал

← Вернуться назад

#### XXIII аукцион. «ПРЕДМЕТЫ ИСКУССТВА. РЕДКИЕ КНИГИ. АВТОГРАФЫ»

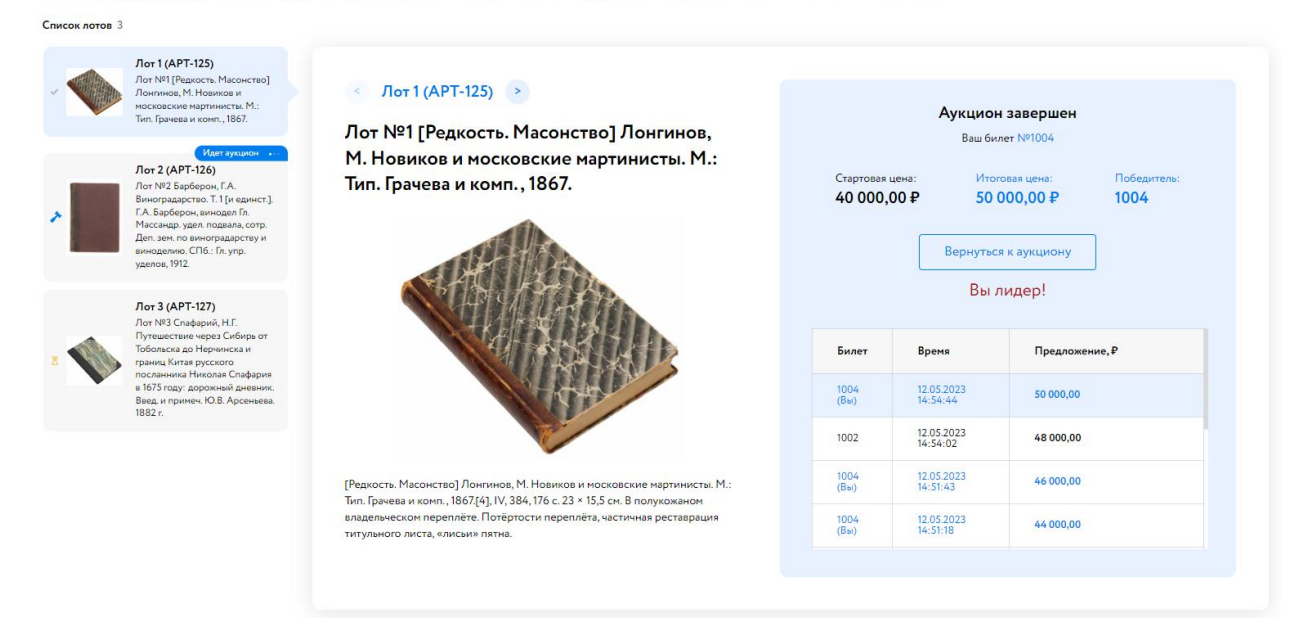

Рис. 22. Вид аукционного зала после завершения торгов по лоту

## <span id="page-15-0"></span>**6. Завершение торгов по лоту**

После окончания аукциона по лоту статус процедуры изменится на «Процедура по лоту проведена».

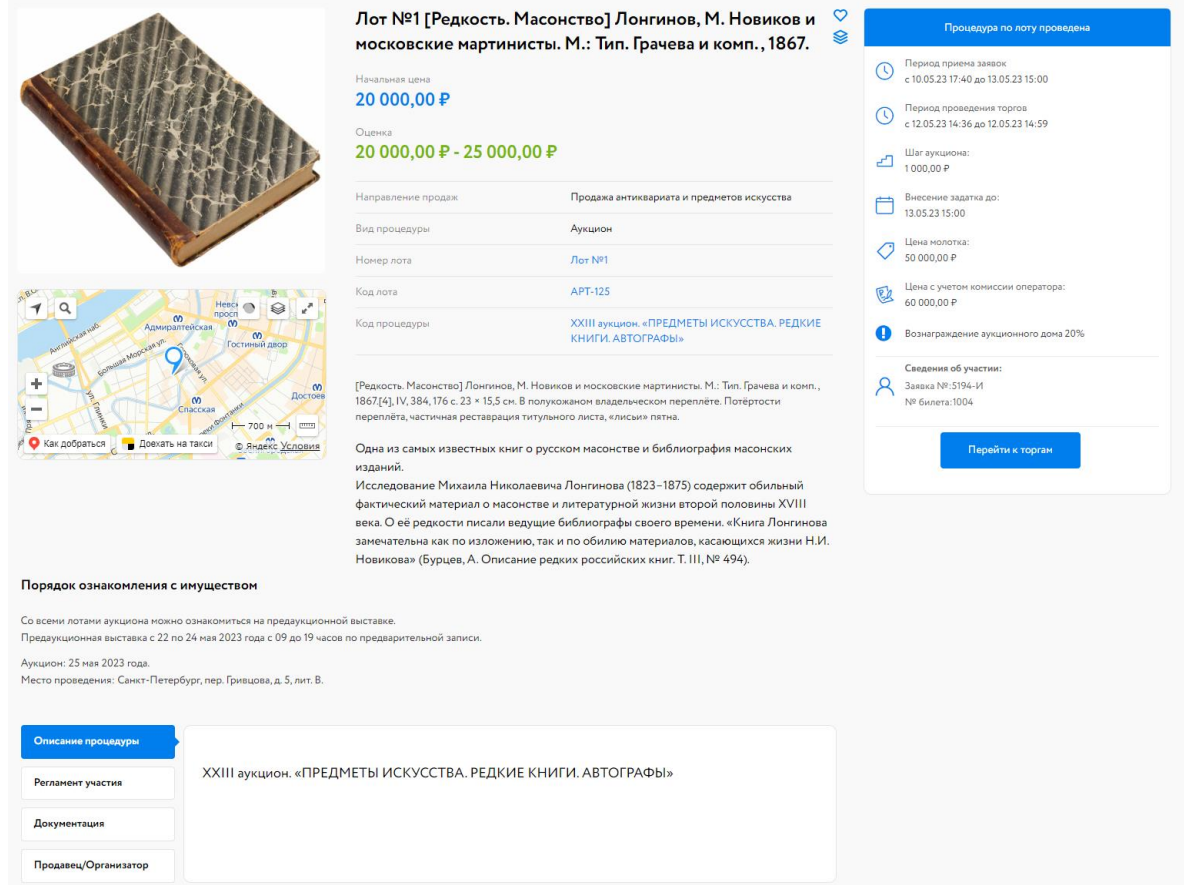

Рис. 23. Карта лота на этапе «Процедура по лоту проведена»

В случае победы Участника процедура будет перенесена во вкладку «Победитель» раздела «Торги без электронной подписи» – «Участвую». Кроме цены предмета, достигнутой в ходе аукционных торгов, Победитель оплачивает вознаграждение Организатора.

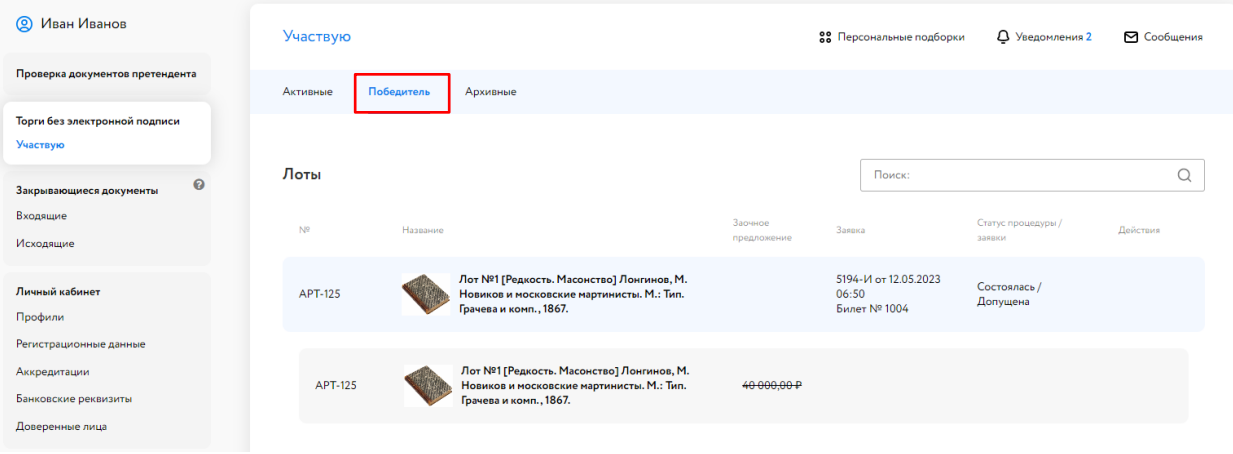

Если Участник не стал Победителем, заявка будет перенесена во вкладку «Архивные».

Рис. 24. Вкладка «Торги без электронной подписи» – «Участвую» – «Победитель»